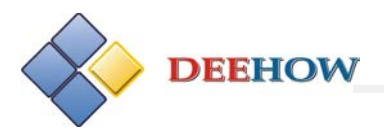

# cadence

# **PSpice 16.6** 新增功能和更新的内容

# **2013.01**

Copyright ©2006-2013 Deehow Electronics Technology Co., Ltd. All rights Reserved.

*DEEHOW Electronics Technology Co., Ltd. Tel:86 10-8855 2600 Fax: 86 10-68868267 Service@bjdihao.com.cn [http://www.bjdihao.com.cn](http://www.bjdihao.com.cn/)* 

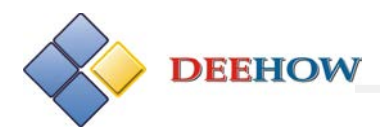

# 目 录

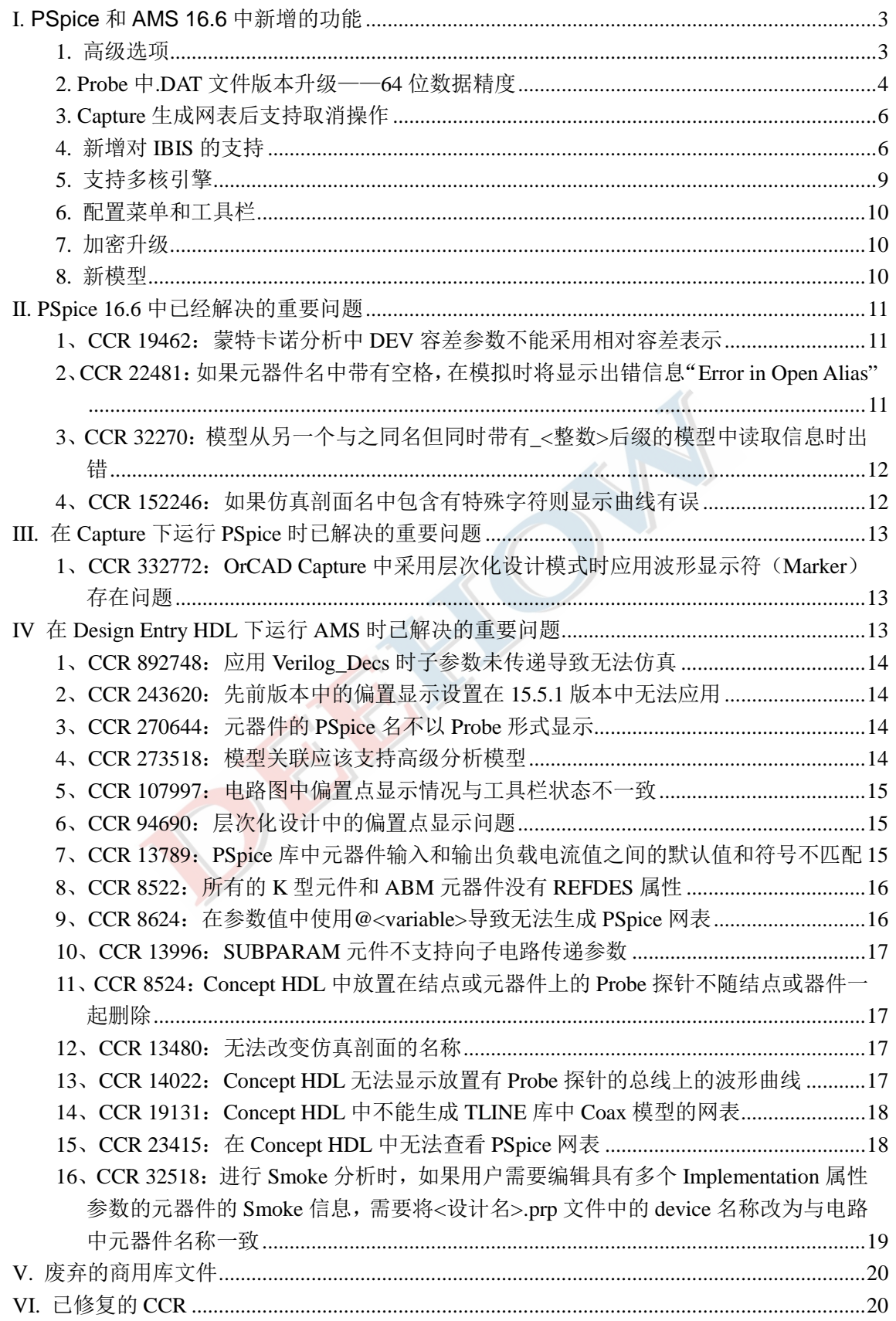

本手册介绍16.6版本PSpice和AMS模拟软件中新增的功能和更新的内容。

由于不同用户的权限互不相同,用户安装的可能是PSpice,也可能是AMS模拟仿真软件。 本手册也介绍了仅适用于ASM仿真器的新功能。

# <span id="page-2-0"></span>**I. PSpice** 和 **AMS 16.6** 中新增的功能

PSpice和AMS 16.6 中新增了下述功能。

# <span id="page-2-1"></span>*1.* 高级选项

版本 16.6 中的高级分析选项设置对话框如图 1 所示。

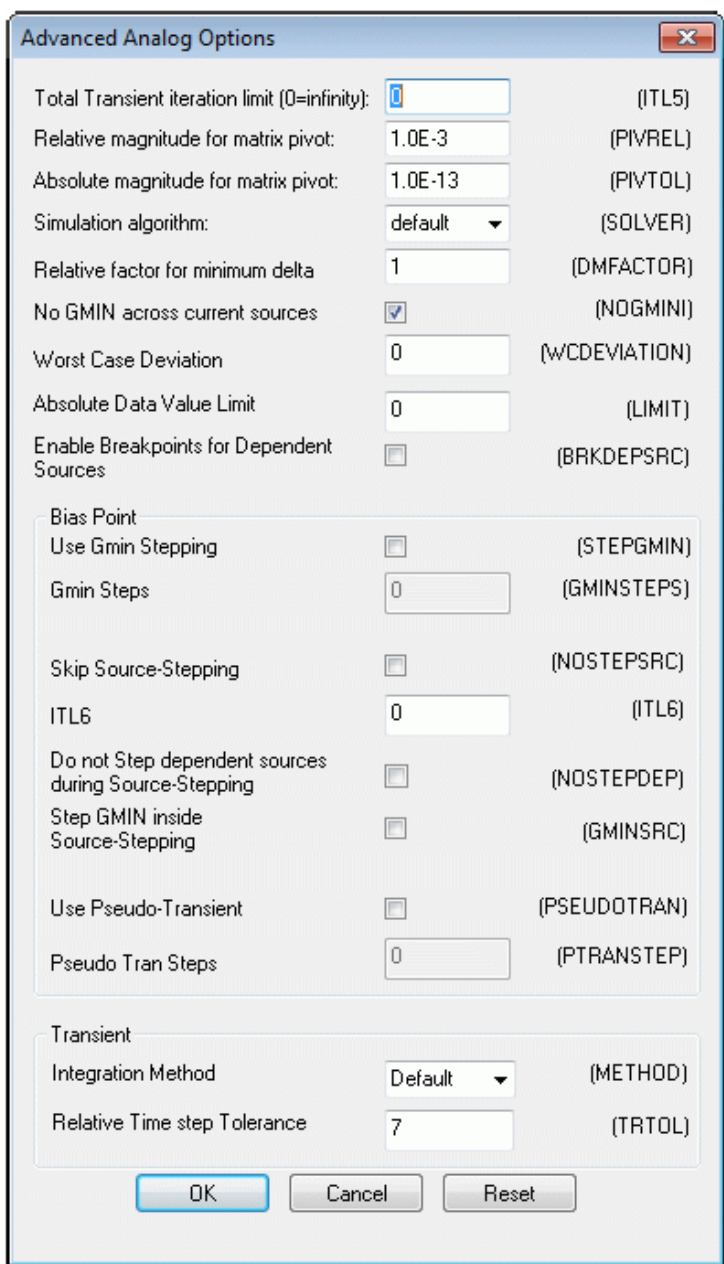

图 1 Advanced Analog Options 选项卡

由图 1 可见, 高级分析 Options 对话框中在下述几方面新增了选项设置:

- Bias-Point Convergence (偏置点收敛性)
- Integration Method (积分方法)
- Voltage Limiting (电压值的限制)
- Worst-case Deviations (最坏情况偏差)
- Max-Time Step Control (最大时间步长控制)
- Pseudo Transient (伪瞬态)
- Relative Tolerance (相对容差)

# <span id="page-3-0"></span>*2. Probe* 中*.DAT* 文件版本升级——*64* 位数据精度

在 16.6 版本中, PSpice 提供了默认为 64 位的数据精度(见图 2)。

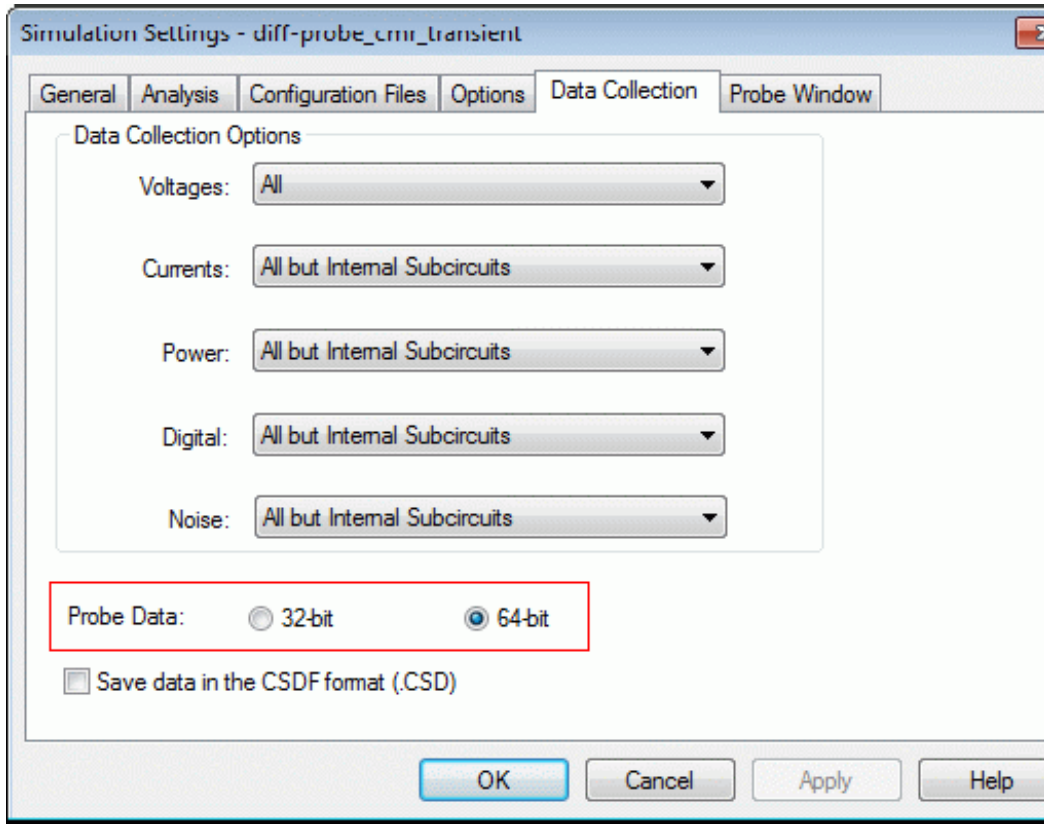

图 2 Simulation Settings 选项卡

与 32 位的数据相比,这一升级使得数据精度得到提高,明显改善了波形显示效果。例 如,当一个幅度很小的电压叠加到一个较大的电压上之后,产生的电压分辨率就会受到影响, 导致显示的波形呈现阶梯形状。在如图 3 所示的电路中,利用 32 位数据精度仿真后显示的 为阶梯波形(见图 4),而用 64 位数据精度仿真可以得到如图 5 所示的完美的斜坡波形。

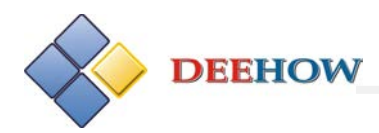

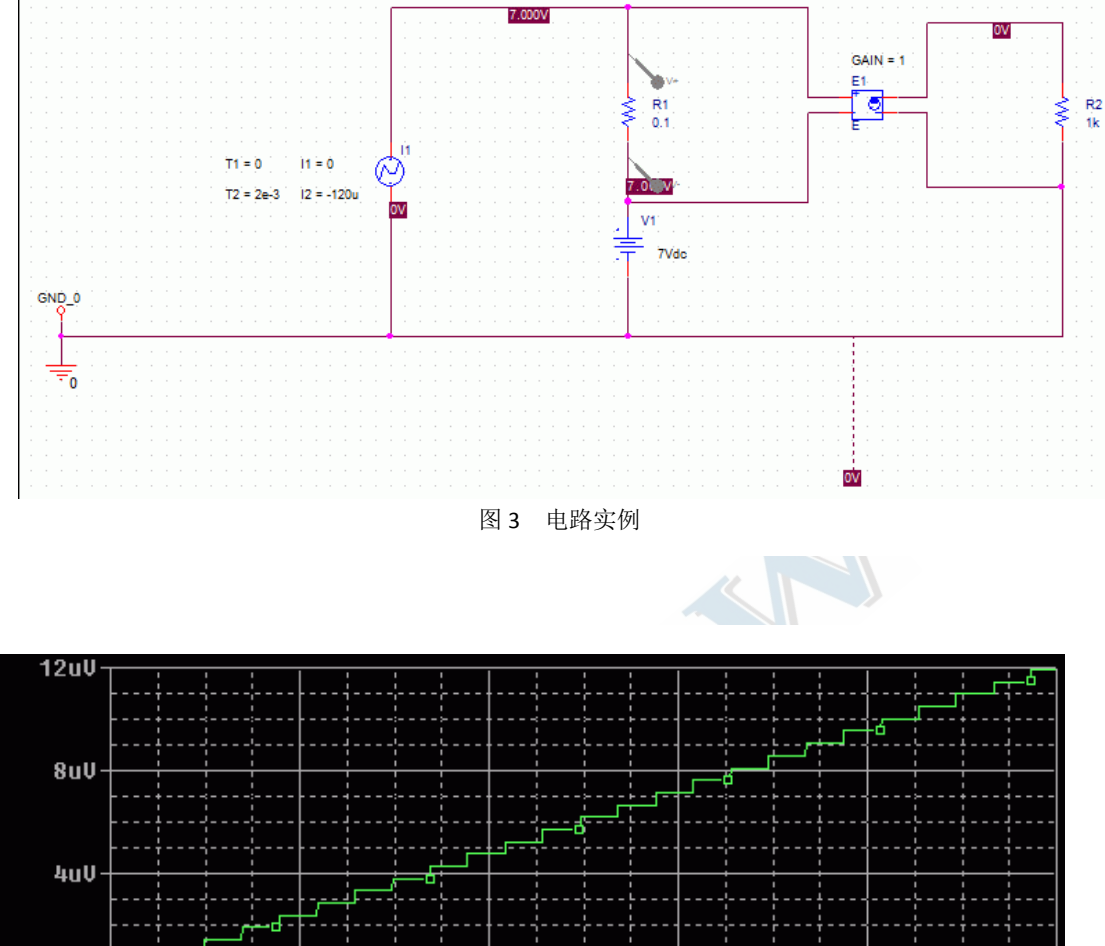

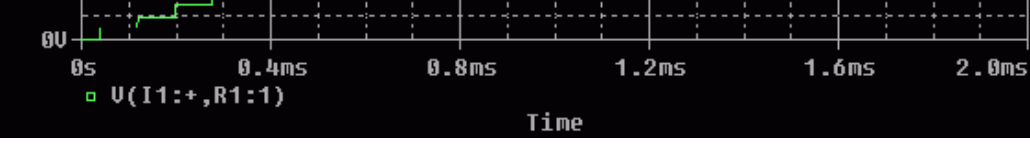

图 4 32 位数据精度下斜坡波形显示成阶梯波形

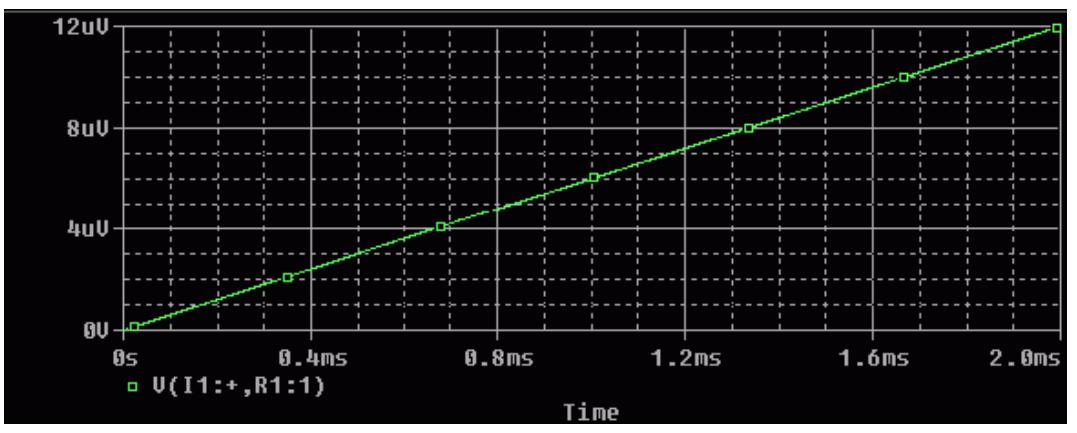

图 5 64 位数据精度下斜坡波形得到正确显示

<span id="page-5-0"></span>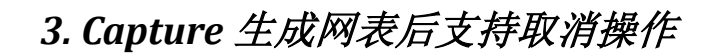

在生成 Capture 所有支持的各种网表文件后,对于生成网表前用户对电路图进行的修改 电路图参数、编辑元器件和互联线等操作,都可以执行 Edit/Undo 和 Edit/Redo 操作。而在 先前的版本中,经过生成网表的操作后, Undo-Redo 操作信息堆栈将被清空, 因此生成网表 后将不能对之前进行过的电路编辑修改执行 Edit/Undo 和 Edit/Redo 操作。

# <span id="page-5-1"></span>*4.* 新增对 *IBIS* 的支持

**DEEHOW** 

用户可以基于已定义的关键词列表(见"4.3 所支持的关键词"一节),调用 Model Editor 或者 执行 orPSpiceParsers 命令这两种方法将供应商提供的 SigNoise 支持的各种版本 IBIS 或 DML 模型文件转换成可用于仿真的 PSpice 库文件(.lib 文件)。在 OrCAD Capture 和 Design Entry HDL 环境下进行的 PSpice 仿真中均可使用该.lib 文件。

无论采用上述那种方法都会产生下列两个文件:

- **●** 以"<输入文件名>.lib"为名称的库文件。该库文件中包括了与 IBIS 文件中所有 Buffer 模型对应的 PSpice 宏模型, 也包括与 IBIS 文件中所有信号对应的模型描述。 其中,与 IBIS 中 Buffer 模型所对应的模型名为: <文件名>\_<元器件名>\_[Min|Max|Typ] 与 IBIS 信号所对应的模型名为 <信号名> [Min|Max|Typ]
- 一个名称为 ibis2pspice.log 的.log 文件

# **(1)** 调用 **Model Editor** 进行模型转换

在 Model Editor 中, 执行 Model/IBIS Translator 命令, 打开如图 6 新的 IBIS to Pspice Converter 对话框。

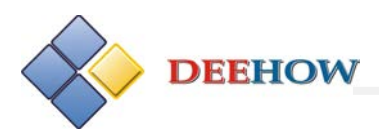

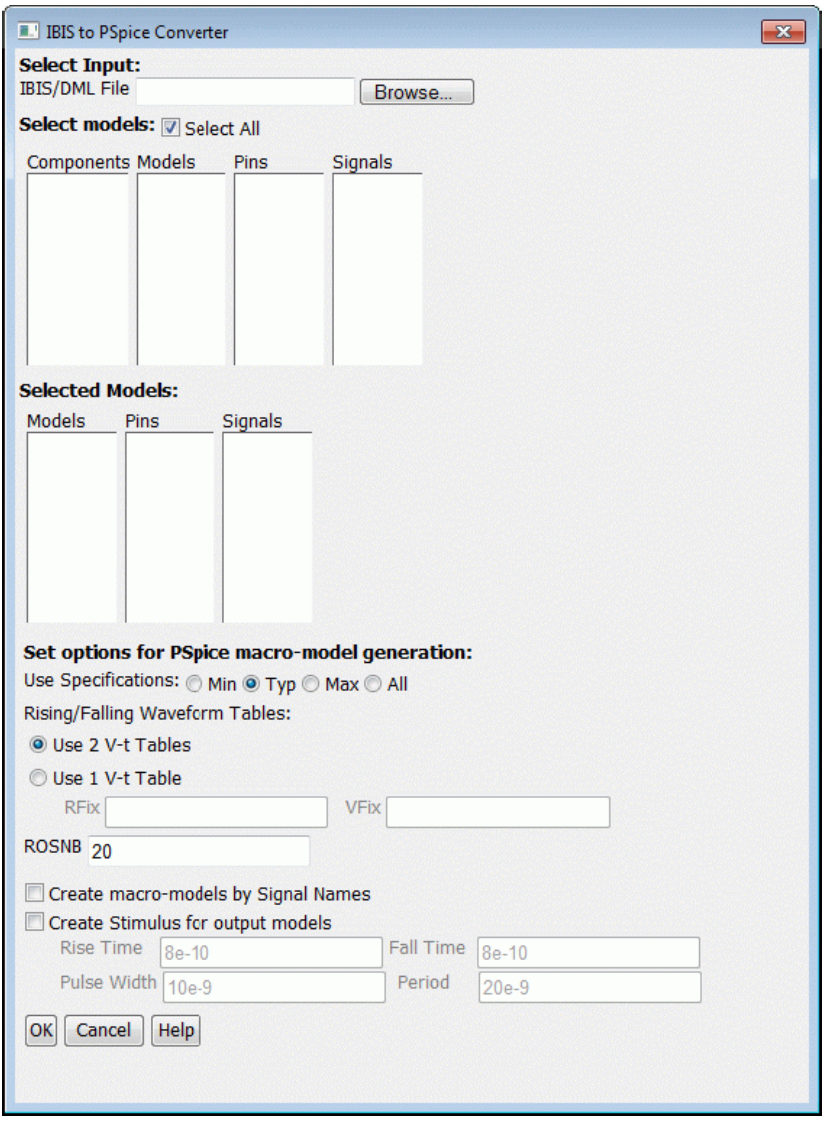

图 6 IBIS to Pspice Converter 对话框

说明:在"Select Input"一栏添加 IBIS 文件或 DML 文件时,可以通过如图 7 所示的 IBIS to

Pspice Converter Options 对话框进行设置。

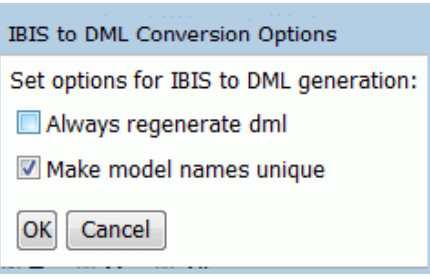

图 7 IBIS to Pspice Converter Options 对话框

IBIS to Pspice Converter Options 对话框中有两项选项:

若勾选 Always regenerate dml, 则重新生成 DML 文件。IBIS 文件首先被转换成等效

的 DML 文件,然后读取该 DML 文件。如果未选中 Always regenerate dml 选项,而 且存在一个与目标文件重名的 DML 文件,并且该文件比 IBIS 文件的创建时间更晚 时,将不进行 IBIS 到 DML 的转换。

若勾选 Make model names unique, 则将文件名赋给模型名, 产生具有特定模型名 称的模型。

在 IBIS to Pspice Converter 对话框中:

- 若勾选 Select All 将选中所有的模型。如果需要单个选择模型,首先取消选择 Select All,然后从模型列表中进行选择。
- 通过 Use Specifications 选项确定产生的模型类型: Typ (典型)、Max (最大)、Min (最小)或者 All(全部)。默认选项为 Typ。
- 若选择 Use 2 V-t Tables 选项(默认)则使用两个上升/下降波形的列表;如果选择 Use 1 V-t Table 选项, 则使用单个波形列表。
- 若选择 Use 1 V-t Table 选项,用户还可以给需要使用的波形列表指定 RFix 和 Vfix 值 来产生 PSpice 模型。V-t 列表默认采用最小的 RFix。

# **(2)** 调用 **orPSpiceParsers** 命令进行模型转换

在命令行模式下进行 IBIS 模型转换,需要输入如下命令:

orPSpiceParsers.exe <IBIS 文件名>|<DML 文件名>[参数 1,[参数 2]..]

其中,"参数"可以选用下表中给出的可选参数:

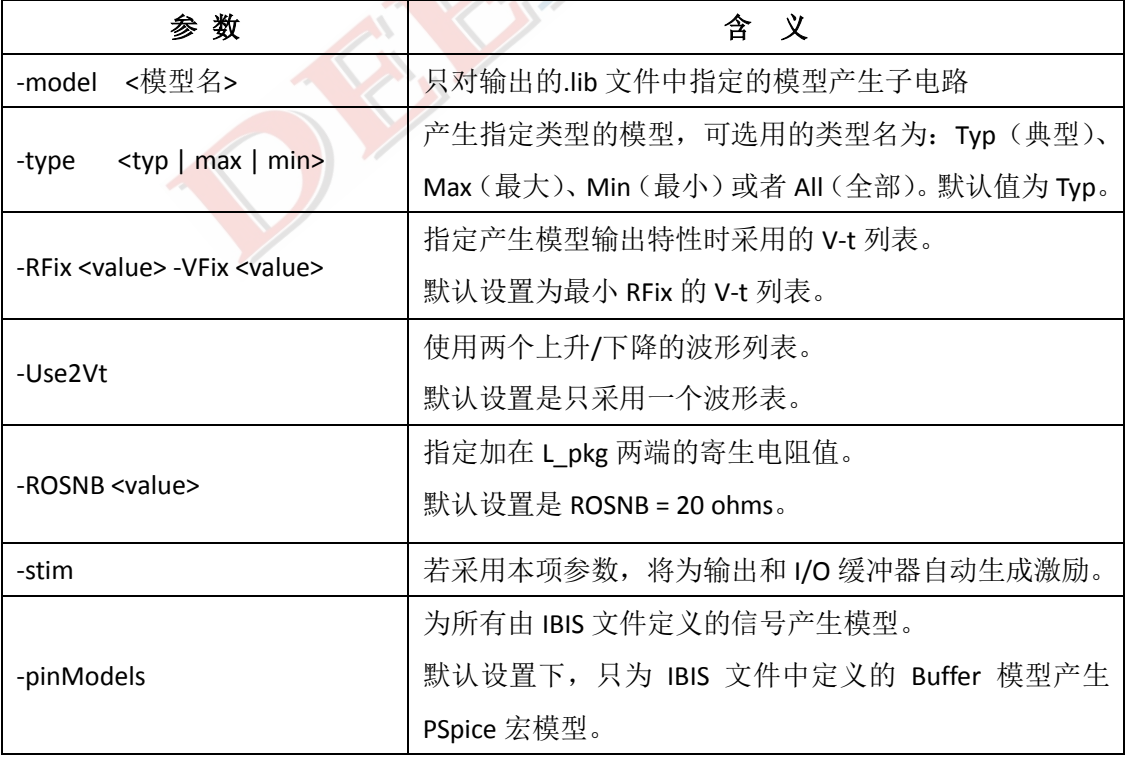

# **(3)** 支持的关键词

对不同的 IBIS 版本,模型转换器均支持下述关键词: [Package] R\_pkg L\_pkg C\_pkg [Pin] signal\_name model\_name R\_pin L\_pin C\_pin [Model] Model type Polarity, Enable Vinl Vinh C\_Comp [Pulldown] [Pullup] [GND Clamp] [POWER Clamp] [Rising Waveform] R\_Fixture V\_Fixture [Falling Waveform] R\_Fixture V\_Fixture

[Ramp]

**DEEHOW** 

# <span id="page-8-0"></span>*5.* 支持多核引擎

在 16.6 版本中,PSpice 支持多核引擎。用户可以通过设置 THREADS 选项指定线程数或 者默认引擎。该设置的格式为:

#### .options THREADS=<value>

其中, value 可为任意正整数。value 值为 0 表示设置为默认引擎, value 值为 1 表示采 用单一线程。

<span id="page-9-0"></span>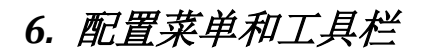

用户可以对 PSpice、PSpiceAA 以及模型编辑器中的菜单与工具栏进行自定义设置。作为 默认设置,用户也可以从菜单栏中运行 TCL(Tool Command Language:工具命令语言)模式。 用户还可以为菜单和工具栏自定义图标。关于菜单和工具栏(包括图标)的源文件位于:

<Cadence 安装目录>\share\orResources

在下述情况下,用户可以通过指定的 XML 文件添加菜单:

- 指定菜单标签
- 指定点击菜单时需要调用的 TCL 模式名称
- 指定该菜单在已有菜单条目中的位置
- 指定激活与非激活(灰色显示)菜单条目采用的 TCL 模式
- 指定选项图标

此外,用户可以通过 TCL 代码添加动态的菜单条目。

注意:不能对弹出式菜单进行自定义配置。

## <span id="page-9-1"></span>*7.* 加密升级

加密升级包括新算法和命令行模式两方面内容。

#### **(1)** 新算法

16.6 版本采用新的 AES 256 位加密算法, 使得对 PSpice 和模型编辑器的加密效果更加 高效稳定。并且,用户仍可以对先前版本中使用 DES 算法加密的模型进行解密。

```
(2) 命令行模式
```

```
如今, PSpiceEnc 命令增添了一项用于指定模式的新选项。其格式为:
```
mode<n>

或 Mode <n>

其中 n 可以为 0、2 或 3, 其作用如下:

- 0:采用 16.5 版本的加密算法。
- 2: 采用具有先进安全性的 DES 加密算法 (16.5 版本中已具有此项功能)。
- 3:采用 AES 加密算法。该算法是 16.6 版本以后更新版本中加密算法采用的默 认算法。

# <span id="page-9-2"></span>*8.* 新模型

PSpice 16.6 中新增的模型信息如下表所示:

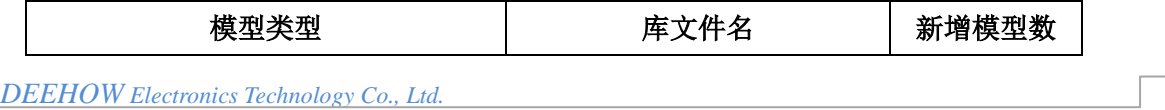

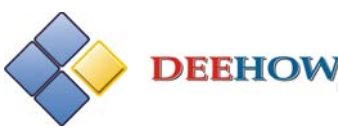

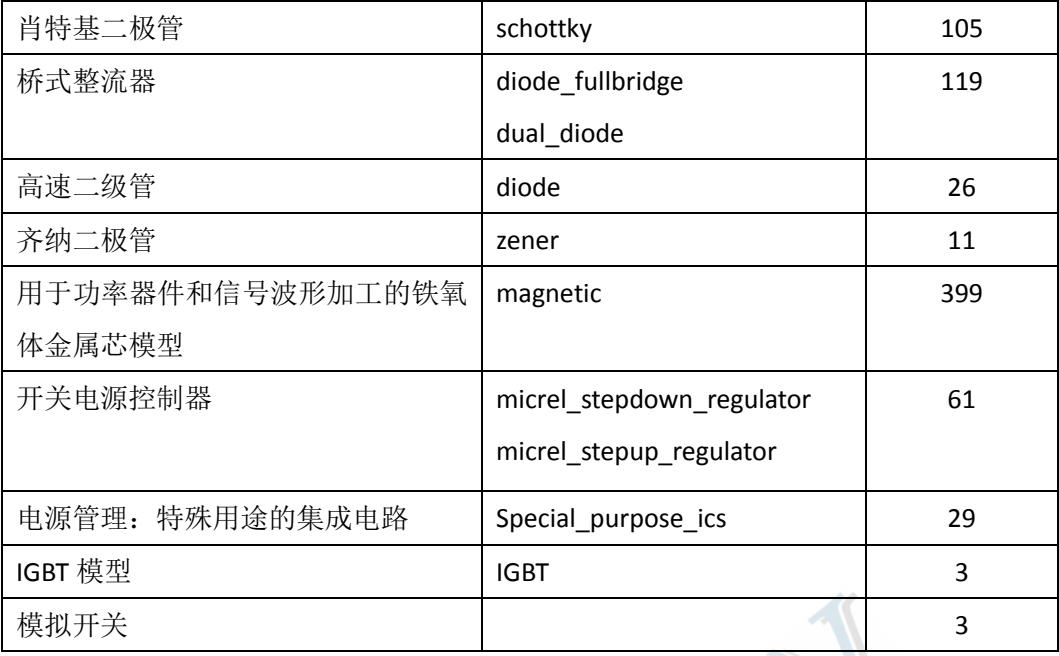

# <span id="page-10-0"></span>**II. PSpice 16.6** 中已经解决的重要问题

本节描述的是在发布 PSpice 16.6 时已经解决的重要 CCRs。

# <span id="page-10-1"></span>*1*、*CCR 19462*:蒙特卡诺分析中 *DEV* 容差参数不能采用相对容

# 差表示

### **(1)** 问题描述

运行蒙特卡诺(MC)分析时,如果是采用一个参数来表示DEV容差(例如,DEV = {ATOL}), 则只有当该参数描述的是绝对容差时该参数才有效。

## **(2)** 解决方法

采用 Capture、Concept HDL 或 Schematics 绘制电路图时, 用户可以为 DEV 构造这样的 表达式: 将描述 DEV 容差采用的参数除以 100 后再乘相对容差值。例如, 若给定相对容差 为RTOL%,如果描述DEV容差采用的参数名为VALUE,则将DEV设置为DEV={VALUE\*RTOL/100}。

# <span id="page-10-2"></span>*2*、*CCR 22481*:如果元器件名中带有空格,在模拟时将显示出

# 错信息"*Error in Open Alias*"

### **(1)** 问题描述

如果一个元器件编号名中包含空格(例如 MY PART),会导致无法进行仿真。PSpice 窗 口将显示出错信息:"Error in Open Alias"。

# **(2)** 解决方法

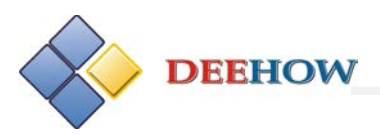

用下划线""代替元器件编号名中的空格。

# <span id="page-11-0"></span>*3*、*CCR 32270*:模型从另一个与之同名但同时带有*\_<*整数*>*后缀 的模型中读取信息时出错

**(1)** 问题描述

如果有两个模型,例如模型名分别为 UA741 和 UA741 2 的两个模型, 那么 UA741 模 型会从 UA741 2 模型中读取模拟参数和 Smoke 参数信息。这将导致模型编辑器中显示的 UA741 模型模拟信息和 Smoke 参数信息有误,而且在 PSpice 和高级分析下进行模拟时会生 成错误的模拟结果。

## **(2)** 解决方法

为了解决上述问题,需要确保以下两点:

- 对于新建的模型,不应采用一个已被其他模型采用了的模型名再加<整数>后缀的 方式作为其模型名。例如,若已存在一个名称为 UA741 的模型时,不应以 UA741\_1、 UA741\_2 等为名称命名新创建的模型。
- 如果已有模型的名称是模型名加\_<整数>后缀的形式,不应将名称中后缀前面的部 分作为新建模型的名称。例如,若已存在名称为 UA741\_1、UA741\_2 等模型时, 不应以 UA741 命名新创建的模型。

注意: 在创建 OPAMP 模型时, <整数>后缀已被 PSpice 软件保留用来表示所建立运放 模型的级别。

# <span id="page-11-1"></span>*4*、*CCR 152246*:如果仿真剖面名中包含有特殊字符则显示曲线 有误

#### **(1)** 问题描述

如果一个仿真剖面名中包含有特殊字符,在显示曲线时会发生错误。例如,若仿真剖 面名为 tran`.sim, 并且用户需要绘制一个特性函数(Measurement)随另一个特性函数变化 的曲线,将会出现如下错误提示:

" One or more required header items are missing from csdf file.

Error trying reading data file.

The data file is empty.

Analysis failed. "

(csdf 文件缺失一个或多个所需的开头项。

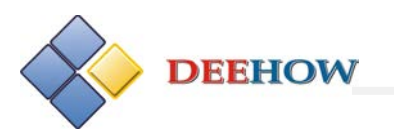

读取数据文件时发生错误。

数据文件是空的。无法进行分析。)

### **(2)** 解决方法

在仿真剖面、设计、电路图命名时,避免采用特殊字符。

# <span id="page-12-0"></span>**III.** 在 **Capture** 下运行 **PSpice** 时已解决的重要问题

本节描述的是在发布 PSpice 16.6 时在 Capture 下运行 Pspice 过程中已经解决的重要 CCRs。

# <span id="page-12-1"></span>*1*、*CCR 332772*:*OrCAD Capture* 中采用层次化设计模式时应用 波形显示符(*Marker*)存在问题

#### **(1)** 问题描述

如果一个设计中包含两个或者多个电流波形显示符(Current Marker),从 Probe 窗口 中删除多个 Marker 以后,用户在 OrCAD Capture 中仅可以再激活一个 Marker。

#### **(2)** 解决方法

用户可以通过如下三种途径解决这一问题:

- 在 Capture 中, 执行 PSpice/Markers/List 命令打开 Markers 对话框, 取消已选的 Marker, 然后根据需要选择放置多个 Marker, 就使得这些 Marker 处于激活状态;
- 在放置的所有 Marker 中随意选择一个 Marker 并对其进行一次旋转操作, 然后用 户即可对其他 Marker 进行选择;
- 在一个子电路层次的电路图中选择 Marker 将其激活,然后关闭其他层次的电路图 再重新打开,用户就可以在重新打开的电路图中放置所有的 Marker。

# <span id="page-12-2"></span>**IV** 在 **Design Entry HDL** 下运行 **AMS** 时已解决的重 要问题

本节描述的是在发布 AMS 16.6 时在 Design Entry HDL 下运行 AMS 过程中已经解决的重 要 CCRs。

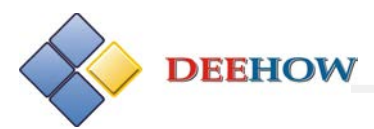

# <span id="page-13-0"></span>*1*、*CCR 892748*:应用 *Verilog\_Decs* 时子参数未传递导致无法仿 真

### **(1)** 问题描述

在层次化设计中,如果应用 Verilog\_Decs 将参数传递到较低层次模块,在创建网表时子 电路中的参数不能初始化,最终导致无法进行仿真。

### **(2)** 解决方法

采用 VHDL Decs 将参数传递到较低层次模块。

# <span id="page-13-1"></span>*2*、*CCR 243620*:先前版本中的偏置显示设置在 *15.5.1* 版本中

# 无法应用

### **(1)** 问题描述

在 15.5.1 版本中,打开一个由先前版本创建并且在选用偏置显示选项状态下保存的 DEHDL 设计时,用户会发现偏置显示设置处于关闭或者灰显状态。

### **(2)** 解决方法

按照下述步骤重新配置偏置显示选项:

- 在 Design Entry HDL 中, 执行 AMS Simulator/Bias Display 命令;
- 根据需要选择相应的子菜单,设置偏置显示;
- 保存更新后的设计, 就能保证在工程文件中已保存有偏置显示设置, 可供下次应 用。

# <span id="page-13-2"></span>*3*、*CCR 270644*:元器件的 *PSpice* 名不以 *Probe* 形式显示

### **(1)** 问题描述

如果用户将 AMS Probe 符号与 pspice\_elem 库中的 ground 符号或者 Source 库中的接地 (0)符号相连,那么在View Probes对话框中将不显示元器件的PSpice名,仅显示Design Entry HDL 名。

### **(2)** 解决方法

无。

# <span id="page-13-3"></span>*4*、*CCR 273518*:模型关联应该支持高级分析模型

**(1)** 问题描述

在 SPB 15.5.1 版本中,用户无法用 ASM Simulator/Associate Model 命令调用 Model Import Wizard 将采用参数表示的 PSpice 模型传递给 DEHDL 中的元器件。

# **(2)** 解决方法

无。

# <span id="page-14-0"></span>*5*、*CCR 107997*:电路图中偏置点显示情况与工具栏状态不一致

**(1)** 问题描述

用户在 Concept HDL 中打开先前保存的设计时, 偏置点的显示情况有时与工具栏中显示 偏置点的工具按钮的状态不一致。例如,会出现这种情况:在工具栏中未选中显示偏置点电 压按钮的情况下电路图中已经显示有偏置电压,或者工具栏按钮电压按钮已处于选中的情况 下电路图中却未显示出偏置电压。这是由于电路图中显示的偏置点是作为设计的一部分进行 保存的,而工具栏为全局设置,不会因关闭或打开一个设计而改变。

### **(2)** 解决方法

先将用于显示偏置点的所有按钮置于未选中状态,然后在工具栏中点击相应的按钮显示 偏置点。

# <span id="page-14-1"></span>*6*、*CCR 94690*:层次化设计中的偏置点显示问题

## **(1)** 问题描述

在包含有可重复调用模块的层次化设计中,不显示偏置点电压。

### **(2)** 解决方法

如果需要在包含有可重复调用模块的层次化设计中查看偏置电压,用户应选中需要查看 偏置电压的结点,然后打开 Attributes 对话框。在 Attributes 对话框中,属性参数\$BIASVOLTAGE 的值就是偏置电压。

# <span id="page-14-2"></span>*7*、*CCR 13789*:*PSpice* 库中元器件输入和输出负载电流值之间

# 的默认值和符号不匹配

## **(1)** 问题描述

所有 PSpice 库中元器件的 chips.prt 文件存在如下问题:

- INPUT LOAD 和 OUTPUT LOAD 符号相同。
- INPUT LOAD 和 OUTPUT LOAD 已设置默认值。

这样,如果在设计中运行 Electrical Rule Checks 对接口信号(其属性为逻辑值)进行负

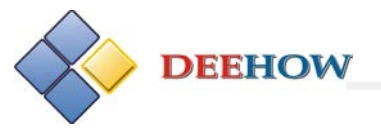

载违法检查时,就会产生错误。

### **(2)** 解决方法

按照下述示例的方式,编辑修改这类元器件的 chips.prt 文件: pin

'A':

INPUT\_LOAD='(-0.010000,0.010000)';

PIN\_NUMBER='(1,3,5,9,11,13)';

'-Y':

OUTPUT\_LOAD='(-1.000000,1.000000)';

PIN\_NUMBER='(2,4,6,8,10,12)';

end\_pin;

示例中, 必须将 OUTPUT LOAD 值改为'(1.000000,-1.000000)', 以表示流入电流为+ve, 流出电流为-ve。

此外,需要注意的是,示例中对 INPUT\_LOAD 和 OUTPUT\_LOAD 进行了默认值设置,用 户需要参考相应元器件的数据手册,将 INPUT\_LOAD 和 OUTPUT\_LOAD 修改为正确的值。

# <span id="page-15-0"></span>*8*、*CCR 8522*:所有的 *K* 型元件和 *ABM* 元器件没有 *REFDES* 属 性

### **(1)** 问题描述

在 MAGNETIC 库中的 K 型元器件(例如 k502t300\_3e2a)和 ABM 库中的所有元器件都 没有 REFDES 属性。

**(2)** 解决方法

参照 PSpice User's Guide 第 5 章 Creating parts for models 中"Coupling of Inductors using REFDES property"一节介绍的方法,为这些元器件添加 REFDES 属性。

# <span id="page-15-1"></span>*9*、*CCR 8624*:在参数值中使用*@<variable>*导致无法生成

# *PSpice* 网表

### **(1)** 问题描述

如果参数值中存在一个以@开头的变量名,将无法生成 PSpice 网表。例如,设计中放 置一个值为{@rval}或@rval 的电阻, 将无法生成 PSpice 网表。

## **(2)** 解决方法

参数值中不要采用以@开头的变量名。

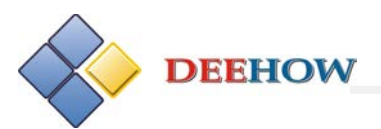

# <span id="page-16-0"></span>*10*、*CCR 13996*:*SUBPARAM* 元件不支持向子电路传递参数

#### **(1)** 问题描述

SPECIAL 库中的 SUBPARAM 元件不支持向子电路传递参数。

#### **(2)** 解决方法

采用STANDARD库中的VHDL\_DECS元件可以向子电路传递参数。详细信息请参照PSpice User's Guide 第 9 章 Setting up analyses and starting simulation 中的"Passing parameters to subcircuits" 一节。

# <span id="page-16-1"></span>*11*、*CCR 8524*:*Concept HDL* 中放置在结点或元器件上的 *Probe* 探针不随结点或器件一起删除

### **(1)** 问题描述

在 Concept HDL 中,删除放置有 Probe 探针的结点或元器件,在 Probes 对话框中这些 结点或器件上的 Probe 探针仍然显示,未删除。

### **(2)** 解决方法

打开 Probes 对话框,手动删除这些 Probe 探针。

# <span id="page-16-2"></span>*12、CCR 13480: 无法改变仿真剖面的名称*

### **(1)** 问题描述

在 Concept HDL 中,执行 PSpice/Edit Simulation Profile 命令打开 Simulation Settings 对话 框,在该对话框的General选项卡中修改 Profile name栏中的仿真剖面名称,并点击 OK确认, 但 PSpice 工具栏中的仿真剖面的名称并没有改变。

## **(2)** 解决方法

无。

# <span id="page-16-3"></span>*13*、*CCR 14022*:*Concept HDL* 无法显示放置有 *Probe* 探针的总 线上的波形曲线

### **(1)** 问题描述

在 Concept HDL 中, 对设计进行仿真时, PSpice Probe 窗口中不显示放置有 Probe 探针 的总线(例如:DATA<3..0>)上的波形曲线。

## **(2)** 解决方法

按照如下步骤手动添加波形曲线:

- 在 Probe 窗口中, 执行 Trace/Add Trace 命令, 打开 Add Traces 对话框。
- 在 Functions and Macros 列表中, 选择 Digital Operators and Functions。
- 选择{}项。
- 在 Simulation Output Variables 列表中, 选择需要显示的总线上的数字信号。

注意:在 Simulation Output Variables 列表中总线 DATA<3..0> 显示的信号为 DATA\_OP\_3\_CP\_、DATA\_OP\_2\_CP\_、DATA\_OP\_1\_CP\_和 DATA\_OP\_0\_CP\_。

# <span id="page-17-0"></span>*14*、*CCR 19131*:*Concept HDL* 中不能生成 *TLINE* 库中 *Coax* 模 型的网表

### **(1)** 问题描述

在 Concept HDL 中生成 TLINE 库中 Coax 模型的网表时会出现错误信息:"ERROR: Invalid device type specified in PSpice Template"。产生这种错误是由于在 Concept HDL 下生成 PSpice 网表时不能识别 Coax 符号属性参数 PSpice Template 中的第一个字符。

#### **(2)** 解决方法

为了能够生成 Coax 模型的网表,可以选用下述两种 Coax 符号:

选用表示损耗随频率变化的有损传输线描述: .MODEL 描述(T 描述), 将其 PSpice Template 修改为:

T^@REFDES %A+ %A- %B+ %B-@MODEL ?LEN/LEN=@LEN/

表示固定频率损耗的模型描述: .SUBCKT 描述(X 描述), 将其 PSpice Template 修 改为:

X^@REFDES %A+ %A- %B+ %B- @MODEL ?FRQ/PARAMS: FRQ=@FRQ/

?LEN/LEN=@LEN/

# <span id="page-17-1"></span>*15*、*CCR 23415*:在 *Concept HDL* 中无法查看 *PSpice* 网表

#### **(1)** 问题描述

用户在 Concept HDL 中执行 PSpice/View Netlist 命令后, 无法查看 PSpice 网表, 得到的 是如下错误提示信息:

No error message for error code = 3

## **(2)** 解决方法

出现该提示信息是由于系统路径下没有 write.exe (WordPad 的可执行文件)文件。用

户需要确保 write.exe 文件位于系统路径下。

# <span id="page-18-0"></span>16、CCR 32518: 进行 Smoke 分析时, 如果用户需要编辑具有 多个 *Implementation* 属性参数的元器件的 *Smoke* 信息,需要 将*<*设计名*>.prp* 文件中的 *device* 名称改为与电路中元器件名称 一致

### **(1)** 情况 **1**:具有多个 **Implementation** 属性参数的模型

如果用户需要编辑具有多个 Implementation 属性参数的元器件的 Smoke 信息,需要将 <设计名>.prp 文件中的 device 名称改为与元器件名称一致。

修改步骤为:

- 在 Concept HDL 中执行 Text/Attributes 命令;
- 选择需要修改 Smoke 参数的元器件,打开 Attributes 对话框;
- 记下 IMPLEMENTATION 属性参数的值:
- 点击 OK, 关闭 Attributes 对话框;
- 在文本编辑器中打开位于工程目录下的<设计名>.prp 文件;
- 采用文本编辑器中的 Find 命令找到与上述元器件 IMPLEMENTATION 属性参数值相 同的 device 名称;
- 修改 device 名称, 使其与元器件名称一致;
- 在文本编辑器中保存修改。

注意:如果<设计名>.prp 文件中的 device 名称与元器件名称不同,修改后的 Smoke 信 息将不会应用于 Smoke 分析, 在 Smoke 分析中采用的将是来自元器件库的 Smoke 参数。

## **(2)** 情况 **2**:支持多级别的模型

如果要对设计中采用的一个支持多级别的元器件模型进行编辑,并且改变其 Smoke 参 数,用户需要将<设计名>.prp 文件中的 device 名称改为 awb<元器件名>。

例如,假设用户需要对 OPA 库中的器件 AD101A 的 Smoke 信息进行编辑,并且该器件 的 LEVEL 属性已经设置为 3,则<设计名>.prp 文件中的 device 名称将为 AWBAD101A\_3(其 中 3 为该器件属性参数 LEVEL 的值)。用户需要将<设计名>.prp 文件中的 device 名称改为 AWBAD101A。

注意: 如果用户不按照上述方法修改<设计名>.prp 文件中的 device 名称, 编辑后的 Smoke 信息将不会应用于 Smoke 分析,在 Smoke 分析中采用的仍然是来自元器件库的 Smoke

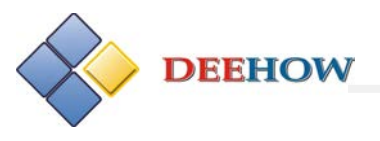

参数。

# <span id="page-19-0"></span>**V.** 废弃的商用库文件

### **(1)** 问题描述

下面列出的商用元器件库现已废除,并且也不再提供相应的电路符号:

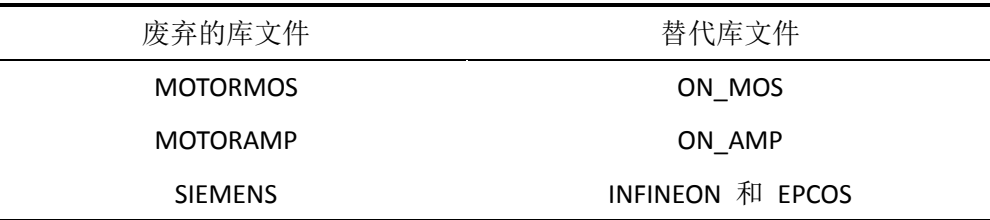

修改模型名是为了反映对应的新公司, 如

MTP50N06E/MT 现在该为 MTP50N06E/ON

**(2)** 解决方法

从新的符号库文件中调用电路符号, 如

ON\_MOS

ON\_AMP

INFINEON

EPCOS

为了兼容原先 Capture 设计中 Design Cache 库里的电路符号, 在新的模型库文件中原 先的模型会带有一个表示原来版本的后缀: /MT 或/SIE。在 9.2.3 之后的版本中这些废弃的 模型将会被完全删除,因此强烈建议用户采用新模型参数库中的相应元器件更新原先的设计。

# <span id="page-19-1"></span>**VI.** 已修复的 **CCR**

在 PSpice 16.6 中解决的 CCR 问题如下表所示。相关的详细信息请联系客户服务。

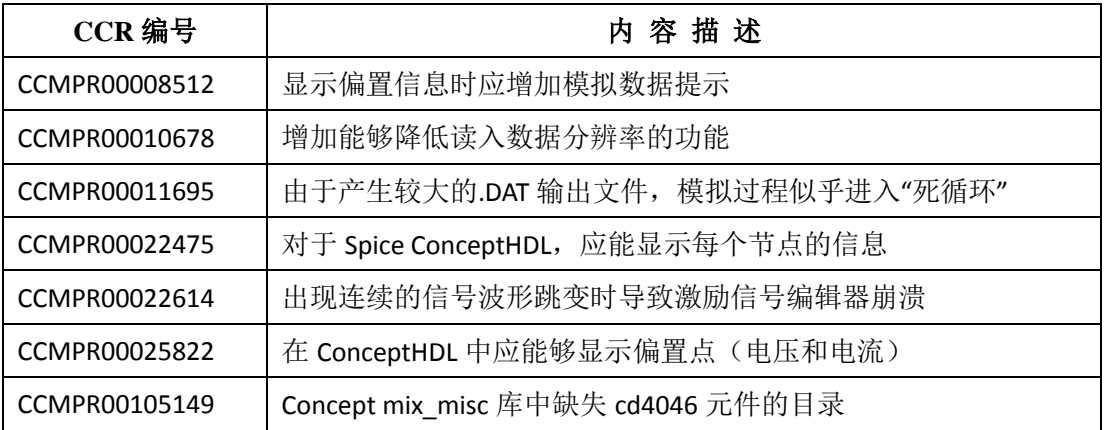

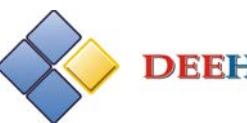

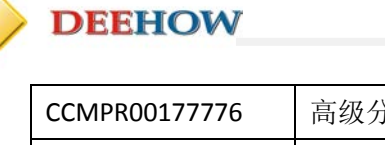

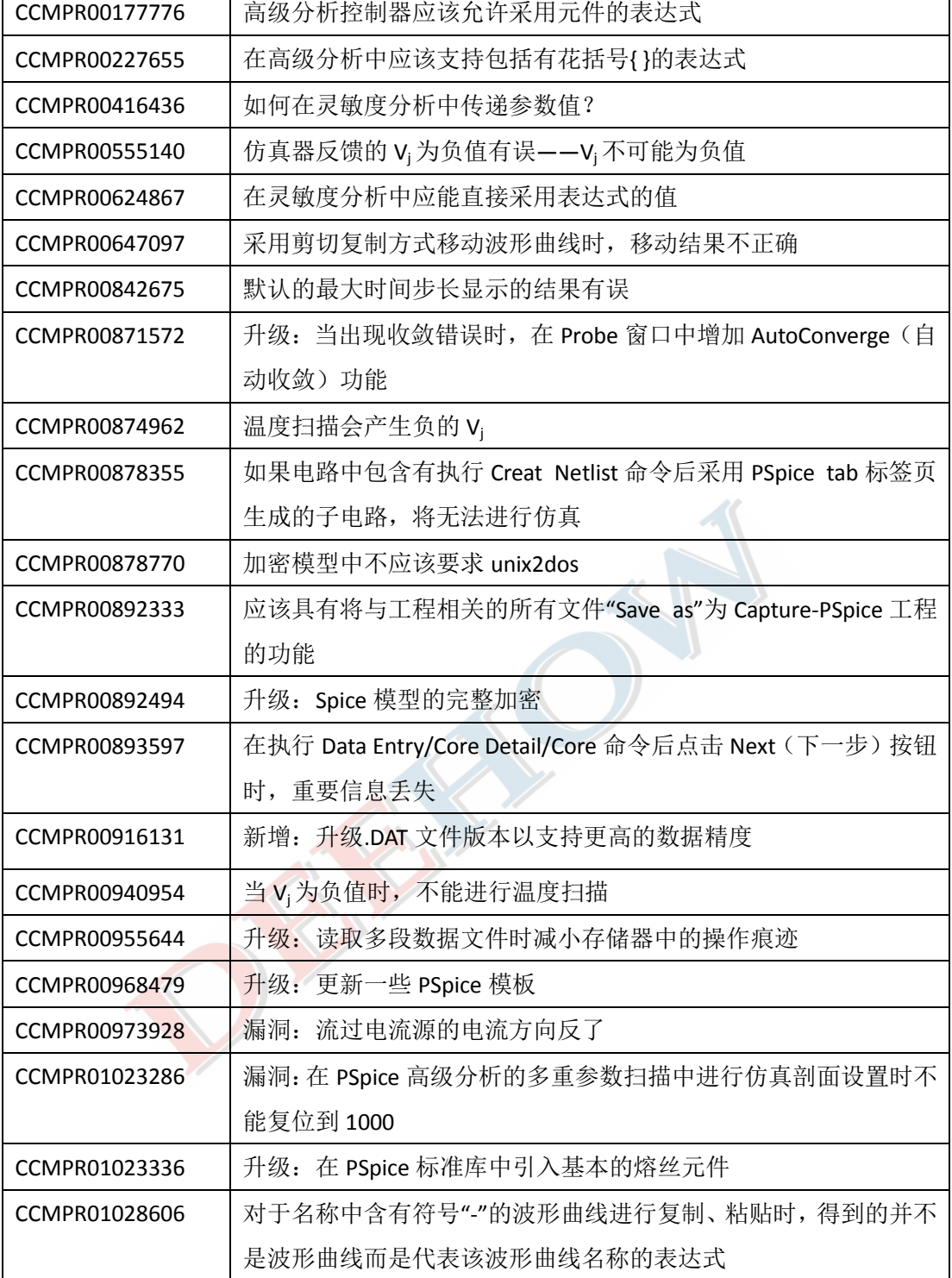